# **Microsoft Word Работа с объектами**

Практикум №5

#### **Вставка объекта WordArt**

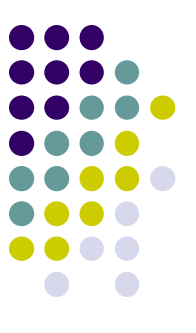

- во вкладке *Вставка* в группе *Текст* нажать кнопку *WordArt*
- в появившемся списке выбрать подходящий стиль надписи
- в окне *Изменение текста WordArt* ввести текст надписи и установить параметры шрифта

# **Форматирование объекта WordArt**

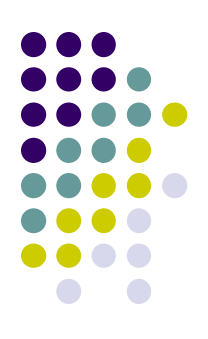

- щелкнуть мышкой на объекте
- во вкладке *Формат* установить необходимые параметры:

Лнтервал

гарнитура, размер и начертание шрифта, текст надписи

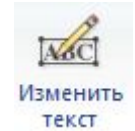

стиль оформления WordArt WordArt WordArt WordArt WordArt

тени у

интервал между символами

цвет, тип и толщина контурных линий ≥ контур фигуры

ЦВЕТ И ТИП ЗАЛИВКИ В Заливка фигуры -

форма объекта

обтекание текстом и выравнивание

Обтекание

текстом -

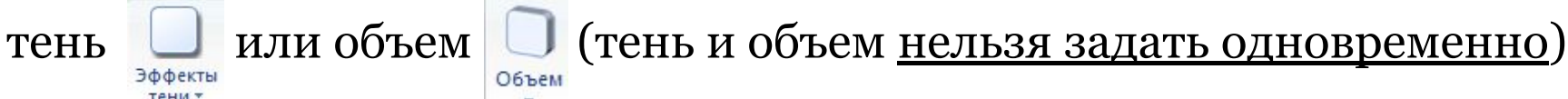

Быровнять

#### **Вставка рисунка из коллекции клипов Microsoft Office**

- 
- установить курсор туда, где будет находиться вставляемый рисунок. При необходимости потом рисунок можно будет переместить в другое место.
- во вкладке *Вставка* в группе *Иллюстрации* нажать на кнопку *Клип*
- в области задач *Клип* при необходимости в поле *Искать* ввести ключевое слово искомого рисунка
- щелкнуть стрелку поля *Просматривать* и проверить, отмечены ли флажком *Коллекции Microsoft Office*
- нажать кнопку *Начать*
- в области задач *Клип* будут отображены эскизы найденных рисунков. Щелкните по эскизу, чтобы вставить рисунок в документ

# **Вставка рисунка из графического файла**

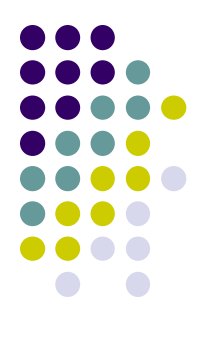

- установить курсор туда, где будет находиться вставляемый рисунок. При необходимости потом рисунок можно будет переместить в другое место
- во вкладке *Вставка* в группе *Иллюстрации* нажать на кнопку *Рисунок*
- в окне *Вставка рисунка* перейдите в папку с нужным графическим файлом
- дважды щелкните по значку файла рисунка или выделите значок и нажмите кнопку *Вставить*

# **Изменение размеров рисунка**

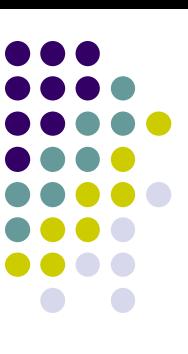

圖

Первый способ:

- выделить рисунок
- во вкладке *Формат* в группе *Размер* в счетчике **Высота I Высота:** 3,78 см : Задать высоту рисунка, в счетчике **Ширина** <u>Filmpuria:</u> 7,68 см : Задать ширину рисунка

*NB:* 

1) *по умолчанию размеры рисунка изменяются с сохранением пропорций*

2) *для задания размеров рисунка в процентах от исходного размера необходимо вызвать диалоговое окно Размер* Размер и воспользоваться счетчиками *Масштаб–Высота* и *Масштаб– Ширина*

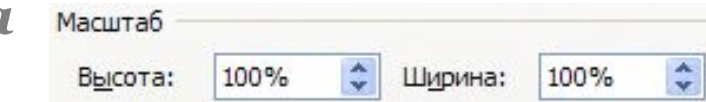

# **Изменение размеров рисунка**

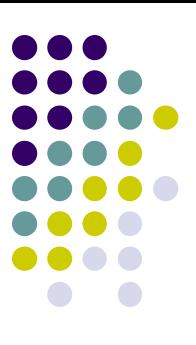

Второй способ (без сохранения пропорции):

- выделить рисунок
- во вкладке *Формат* нажать на кнопку группы *Размер* Размер 51
- в диалоговом окне *Размер* снять флажок *Сохранить пропорции*
- в счетчике *Высота* задать высоту рисунка, в счетчике *Ширина* задать ширину рисунка

# **Поворот рисунка**

- выделить рисунок
- навести указатель мыши на зеленый маркер поворота рисунка так, чтобы рядом появилась круговая стрелка
- нажать на левую кнопку мыши и перетащить маркер поворота

Для точного поворота рисунка на 90º, а также для зеркального отражения рисунка:

- выделить рисунок
- во вкладке *Формат* в группе *Упорядочить* нажать кнопку *Повернуть*

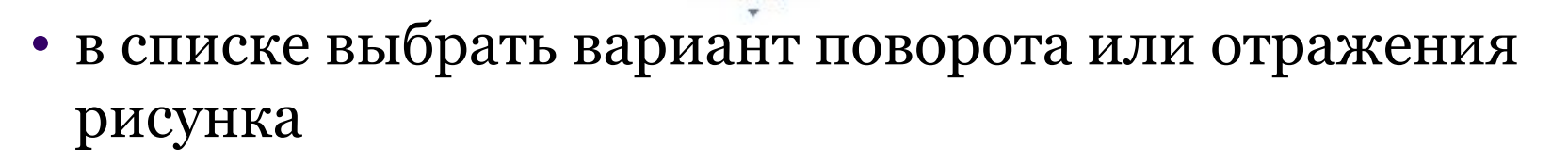

Повернуть

#### **Вставка объекта SmartArt**

- во вкладке *Вставка* в группе *Иллюстрации* нажать кнопку *SmartArt*
- в появившемся списке выбрать нужный вид схемы

SmartArt

- заполнить элементы схемы текстом
- для вставки дополнительных элементов схемы добавить строчки в окне *Вставьте текст*, нажав на клавишу *Enter*
- для изменения уровня вложения элемента схемы, в контекстном меню для соответствующей строчки окна *Вставьте текст* выбрать команду *Повысить уровень* или *Понизить уровень*

# **Форматирование объекта SmartArt**

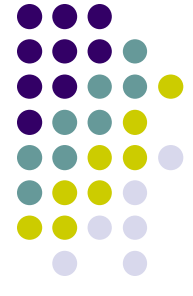

- щелкнуть мышкой на элементе схемы
- во вкладке *Формат* установить необходимые параметры:

форма фигуры

стиль оформления фигуры

размер фигуры В Крупнее

и т.д.

цвет, тип и толщина контурных линий И контуры -

ЦВЕТ И ТИП ЗАЛИВКИ В Заливка фигуры \*

#### **Создание простейших объектов с использованием готовых фигур**

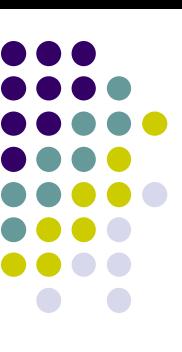

- на вкладке *Вставка* в группе *Иллюстрации* нажать кнопку *Фигуры* Фигур
- в открывшемся списке выбрать нужную фигуру
- в том месте страницы, где должна будет находится фигура (при необходимости потом фигуру можно будет переместить в другое место), зажать левую клавишу мыши, затем двигая мышку, растянуть фигуру до нужного размера и отпустить левую клавишу мышки

## **Текст внутри фигуры**

Для добавления текста внутри фигуры:

- щелкнуть правой кнопкой мыши на фигуре
- в контекстном меню выбрать команду *Добавить текст*

Для вертикального выравнивания текста внутри фигуры

- щелкнуть правой клавишей мыши по границе фигуры
- в контекстном меню выбрать *Формат автофигуры*
- во вкладке *Надпись* окна *Формат автофигуры*  установить необходимое выравнивание

# **Оформление фигуры**

- щелкнуть мышкой на фигуре
- во вкладке *Формат* установить необходимые параметры:

цвет, тип и толщина контурных линий И контуры -

**ЦВЕТ И ТИП ЗАЛИВКИ В ЗАЛИВКА** ФИГУРЫ T тень или объем свем (тень и объем нельзя задать одновременно) тени обтекание текстом и выравнивание **TAKCTOM Y** положение данной фигуры относительно остальных фигур план план

и т.д.

### **Как выделить несколько объектов одновременно**

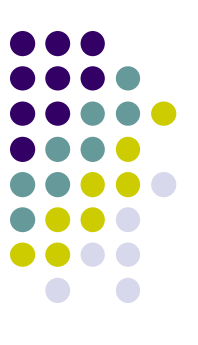

Первый способ:

• зажать клавишу *Ctrl* и по очереди щелкнуть по каждому объекту

Второй способ:

- во вкладке *Главная* в группе *Редактирование* нажать на кнопку *Выделить*
- в открывшемся списке выбрать команду *Выбор объектов*
- зажав левую клавишу мышки, растянуть на странице пунктирную рамку, так чтобы в нее попали только нужные объекты

#### **Выравнивание фигур**

- выделить фигуру (или несколько фигур)
- во вкладке *Формат* в группе *Упорядочить* нажать на кнопку *Выровнять*

Выровнять

• в открывшемся списке выбрать соответствующую команду

*NB: если было выделено несколько фигур, то можно выровнять их относительно друг друга*

# **Группировка фигур**

- выделить фигуры, которые должны быть сгруппированы в одну фигуру
- во вкладке *Формат* в группе *Упорядочить* нажать на кнопку *Группировать* Группировать
- в открывшемся списке выбрать команду *Группировать*